# 出席管理システム 操作手順書

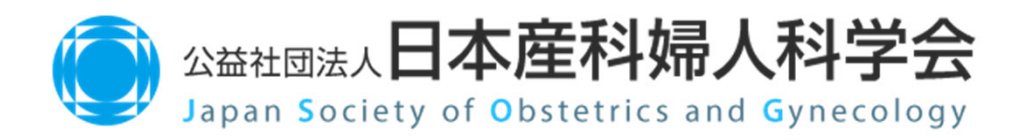

v1.01 2023年1⽉

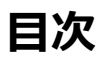

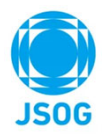

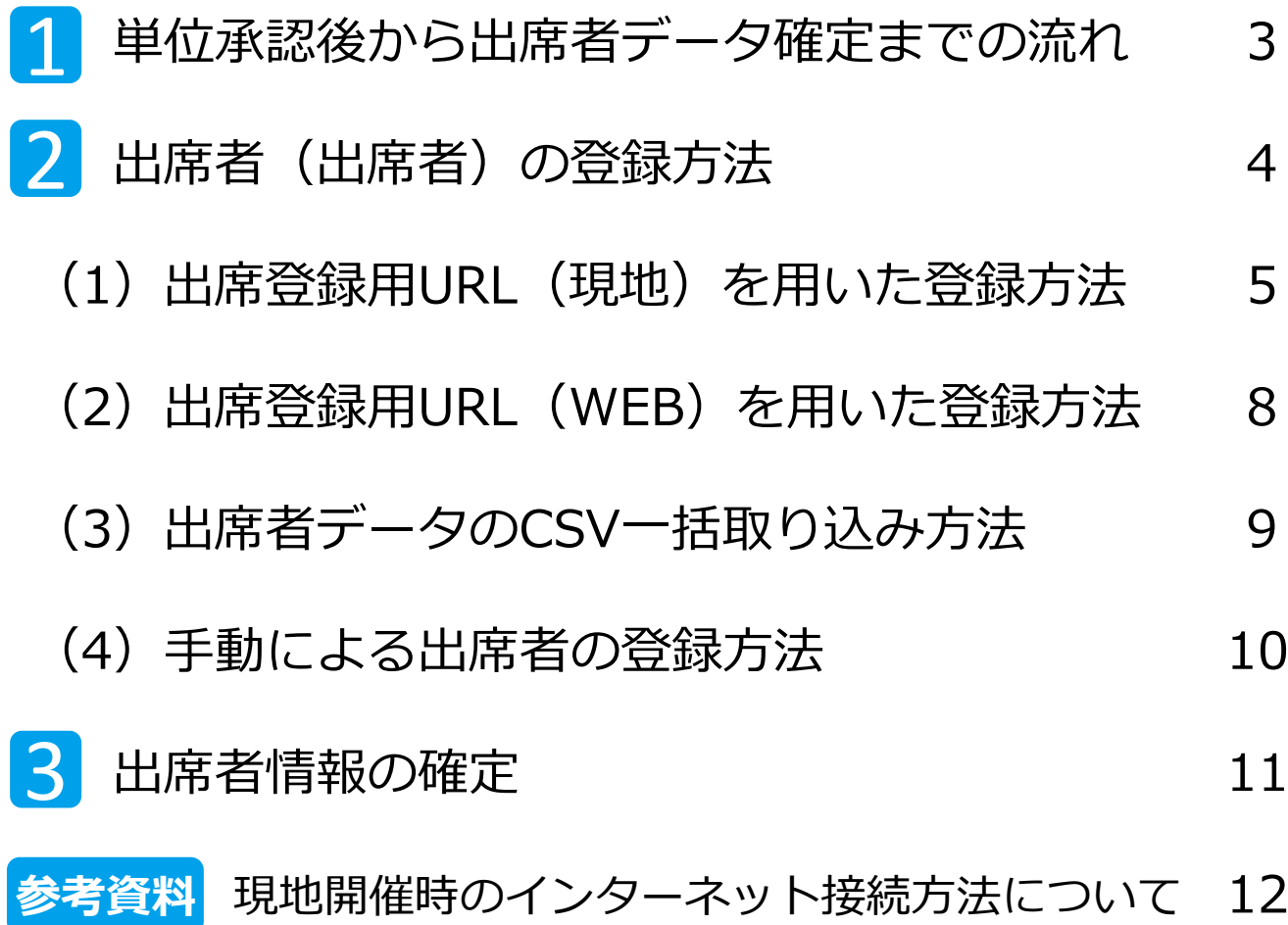

#### **1.単位承認後から出席者データ確定までの流れ**

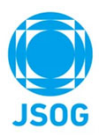

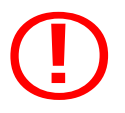

〇**︕ 出席管理システムは、⽇本産科婦⼈科学会 研修会開催申請システムを⽤いて ⽇本専⾨医機構・⽇本産科婦⼈科学会の単位を申請し、審査で承認された研修会のみ ご利用いただけます。** 

#### **開催7日前 ■ 出席管理システム URL発行**

研修会開催申請システムで、日本専門医機構・日本産科婦人科学会の単位が 承認された研修会は**原則として研修会開催⽇の7⽇前にURLが⾃動発⾏され、 出席管理システムにおいて確認できます。**

また、URL発⾏された旨のメールもご登録のメールアドレスに配信されます。

※研修会開催申請システム内の「出席管理システム」タブを選択し、該当の研修会の 詳細を開いた画⾯(以下イメージ)で発⾏された出席登録⽤URLが確認できます。

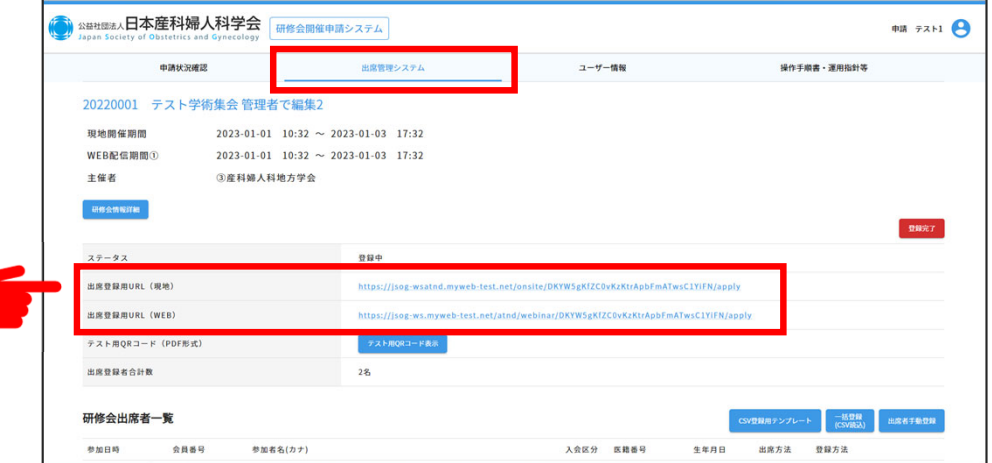

#### **単位付与期間 出席者の登録**

承認された研修会の単位付与期間に出席管理システムの出席登録用URL (現地・WEB)を⽤いて出席者の登録を⾏って頂きます。 現地開催では、JSOGカードもしくはJSOGアプリの会員証のQRコードを QRリーダー等で読み取ることで出席された会員の参加登録できます。 WEB開催にも対応したURLもご利用可能です。 なお、出席管理システムはインターネットを介したWEBシステムとなりま すので、**現地会場等でご利⽤の際はインターネット環境が必要です**。

事前の準備をお願い致します。

#### 単位付与期間 出席者情報の確定 **終了後7⽇以内**

JSOGカード等で受付した出席者や、⼿動登録、CSVアップロードで取り込 んだ出席者の一覧が、「出席管理システム」内の研修会の詳細画面に集約さ れ表⽰されます。全ての出席者情報の登録が完了していることを確認の上で、 単位付与期間終了後7⽇以内に、"登録完了ボタン"をクリックし、出席者情 報の確定を⾏って下さい。確定頂いた出席者データは本会事務局で確認後に 出席者の単位として反映されます。

### 2. 出席者の登録方法

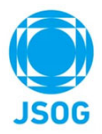

出席管理システムでの出席者の登録方法は以下の4つの方法があります。 それぞれの詳細な手順については次ページ以降の該当ページをご参照下さい。

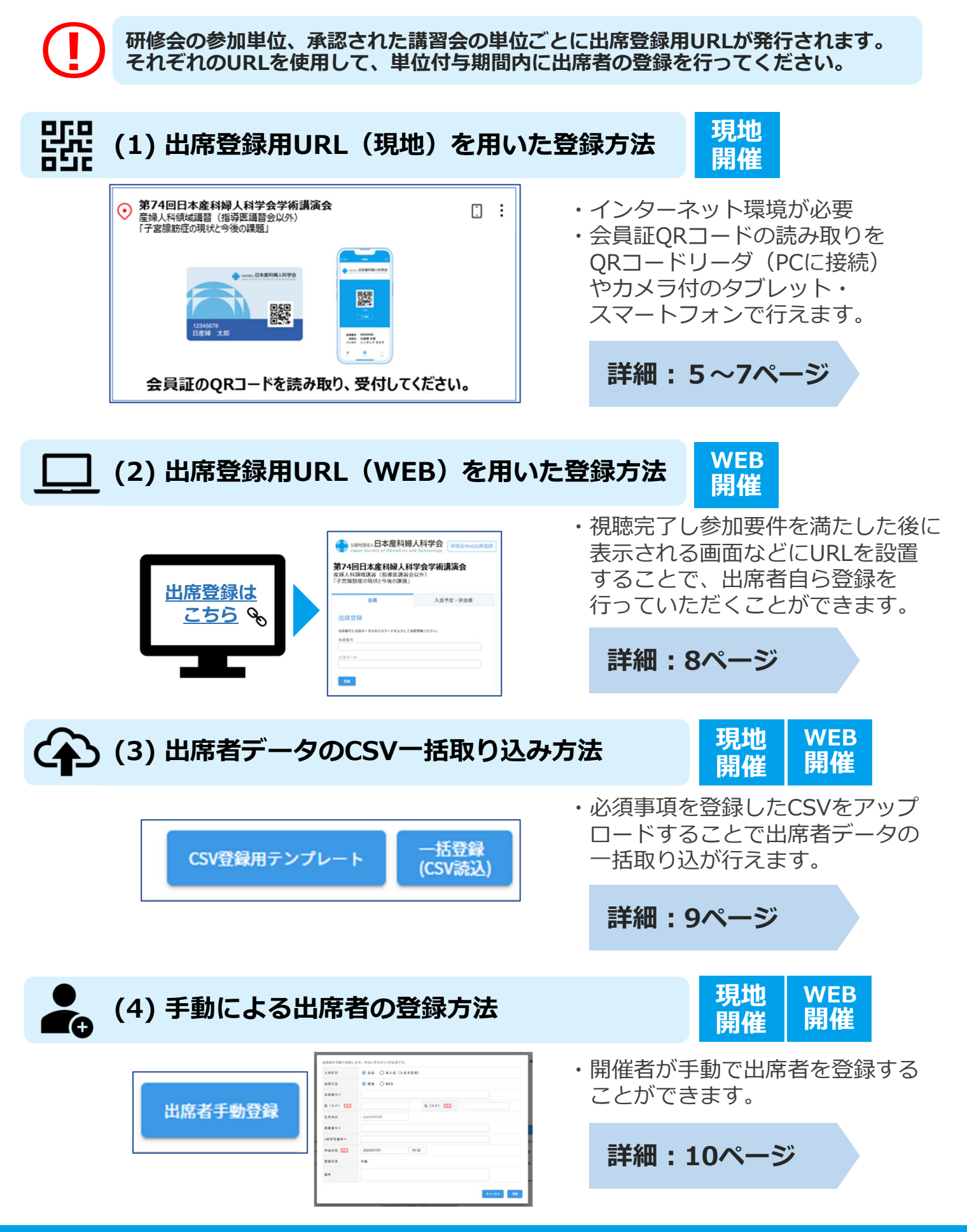

### 2. (1)出席登録用URL (現地)を用いた登録方法

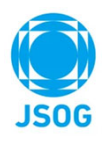

**◯◯** 出席管理システムはインターネットを介したWEBシステムとなるため、<br>■現地会場等でご利用の際はインターネット環境が必要です。<br>■事前の準備をお願いいたします。 現地会場等でご利用の際はインターネット環境が必要で**す。 事前の準備をお願いいたします。**

#### **出席登録⽤URL(現地)の準備 STEP1**

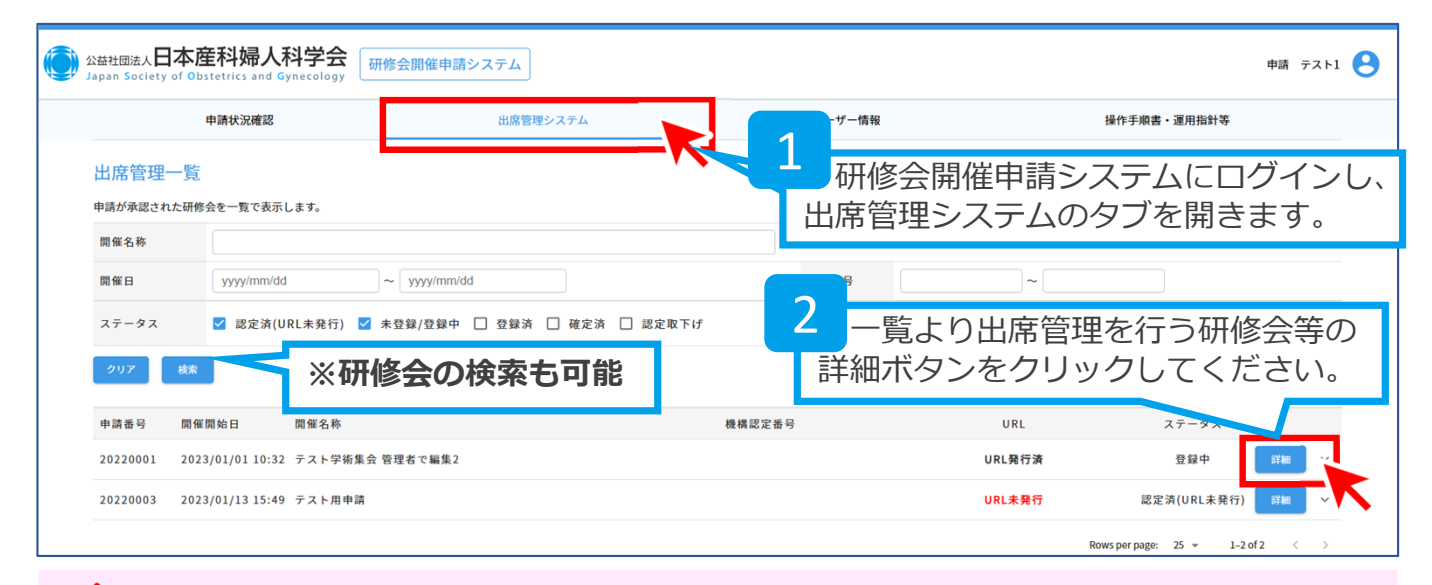

**出席管理システムでは研修会⾃体へ参加する単位だけでなく、承認された講習の 単位毎に詳細ページがあり、それぞれ出席登録⽤URLが発⾏されております。**

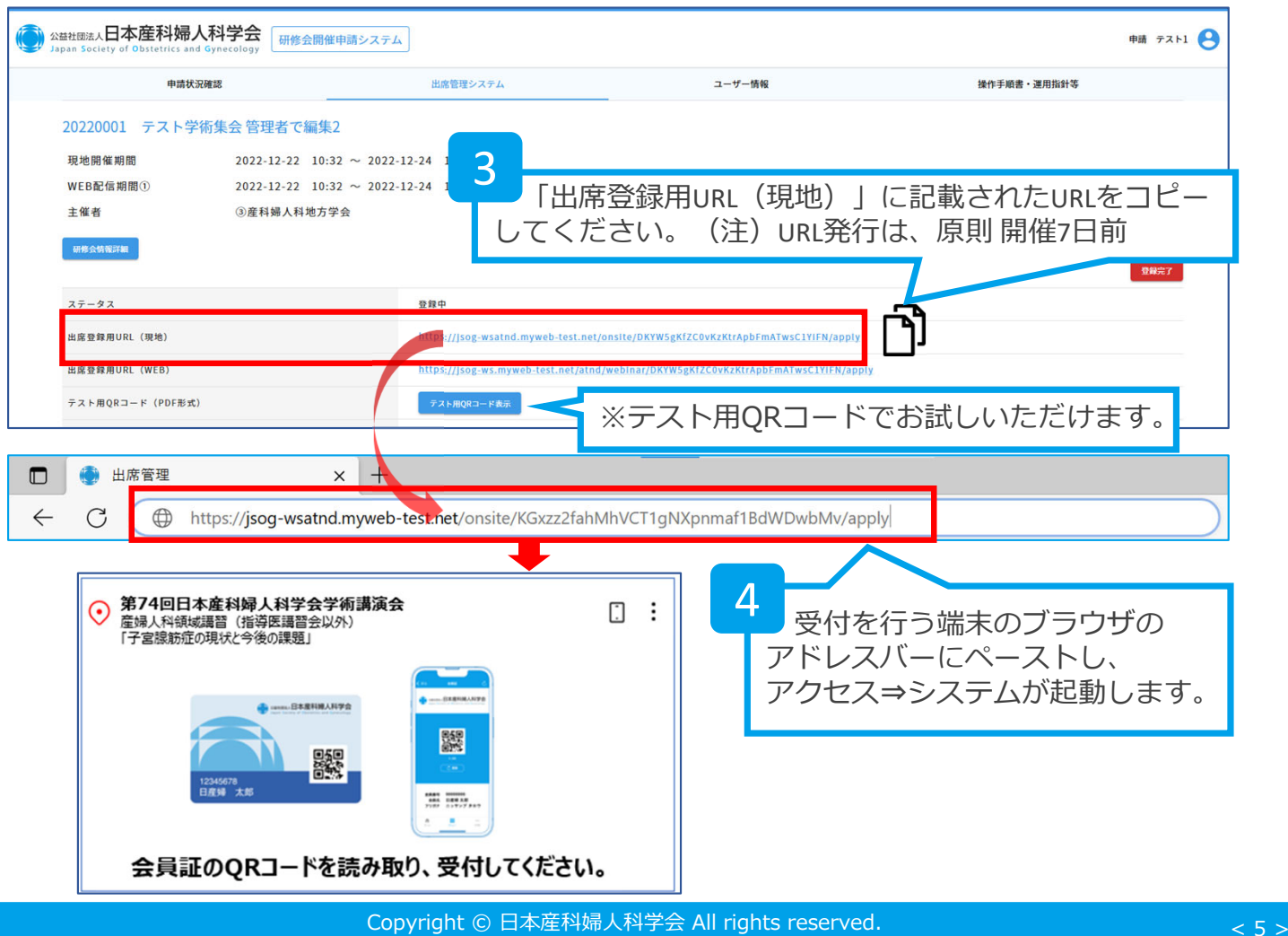

### **2.(1)出席登録⽤URL(現地)を⽤いた登録⽅法**

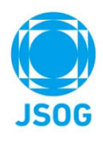

#### **◯◯** 出席管理システムはインターネットを介したWEBシステムとなるため、<br>■現地会場等でご利用の際はインターネット環境が必要です。<br>■事前の準備をお願いいたします。 現地会場等でご利用の際はインターネット環境が必要で**す。 事前の準備をお願いいたします。**

#### **出席者の登録 STEP2**

本アプリケーションには、以下2種類の動作モードがあります。

- PCに接続されたQRリーダーを利用する「デスクトップ動作モード」<br>● 端末に搭載されたカメラを利用する 「モバイル動作モード」
- 端末に搭載されたカメラを利用する

ご利用の端末環境によって、起動時のモードが自動的に切り替わります。

起動時のモードと異なるモードを利用したい場合は、画面右上から動作モードの切り替えを 行なってご利用ください。

※会員のQRコードは研修会開催日の当日にならないと読み込むことができません。 なお、テスト⽤QRコードは開催⽇に限らずいつでも読み込むことが可能です。

#### **PCに接続されたORリーダーを利用する「デスクトップ動作モード」**

※推奨環境: Chrome最新版、FireFox最新版、Safari最新版およびEdge最新版

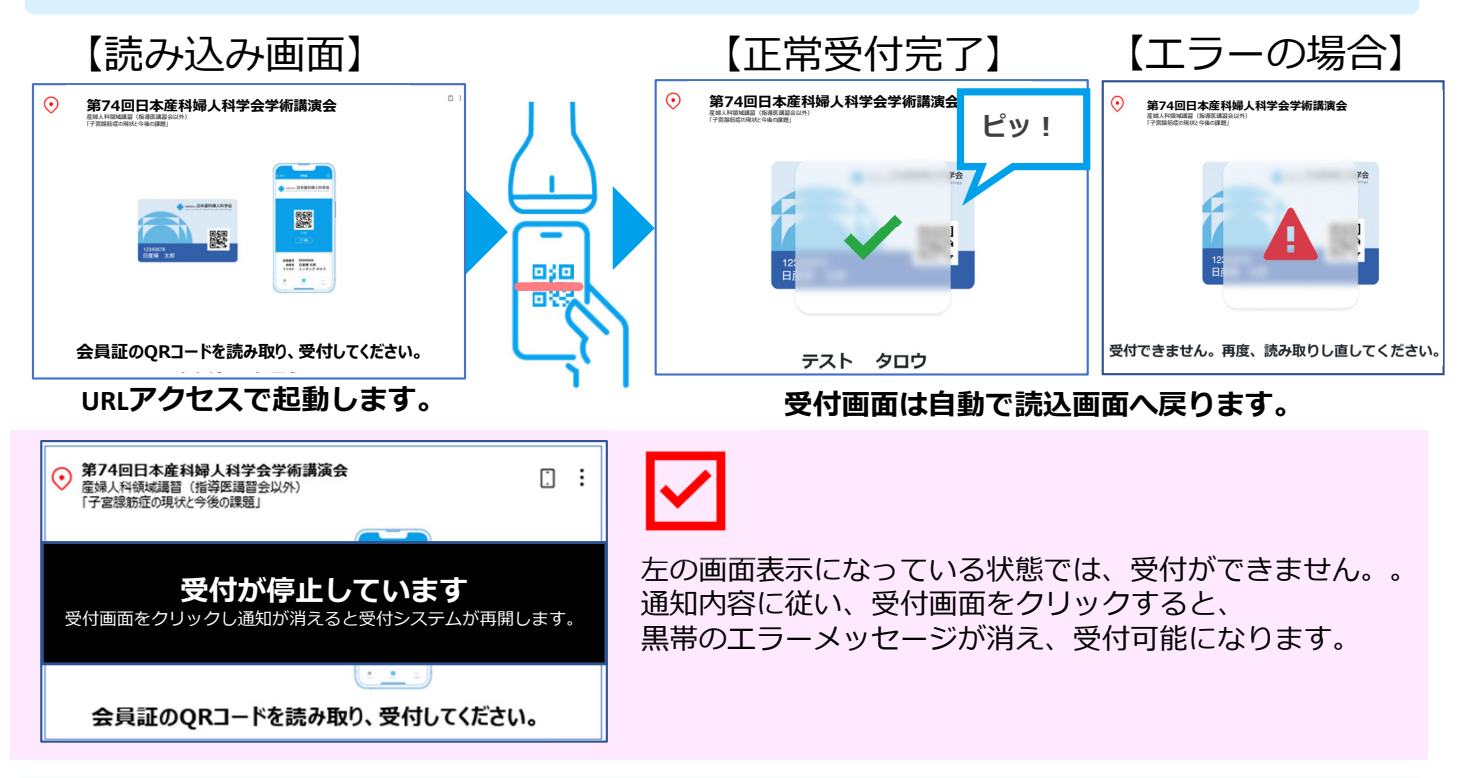

【QRリーダーについて】⽇本産婦⼈科学会推奨のQRリーダーをご利⽤ください。 ※推奨以外のQRリーダーの場合、QRリーダーの挙動が異なる場合があり、正しく動作しない可能性があります。

#### **【⼿動登録】会員証忘れの会員を⼿動で登録できます。**

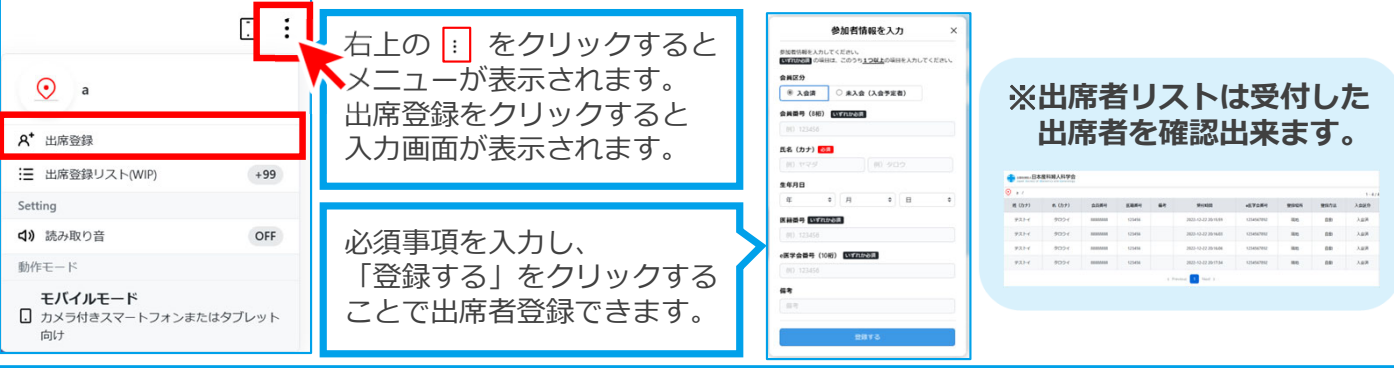

### **2.(1)出席登録⽤URL(現地)を⽤いた登録⽅法**

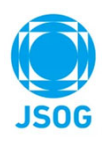

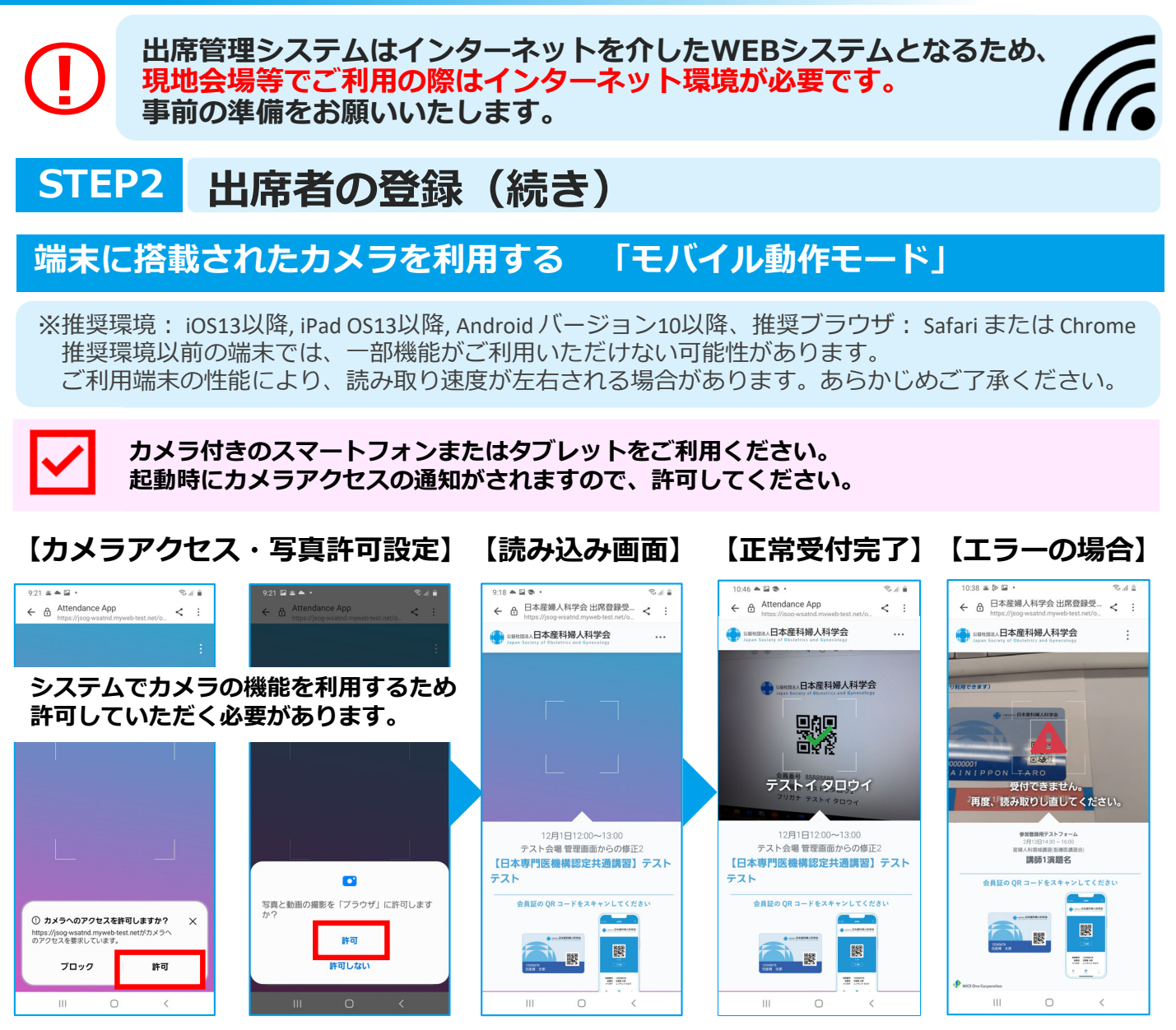

**受付画⾯は⾃動で読込画⾯へ戻ります。**

### **【⼿動登録】会員証忘れの会員を⼿動で登録できます。**

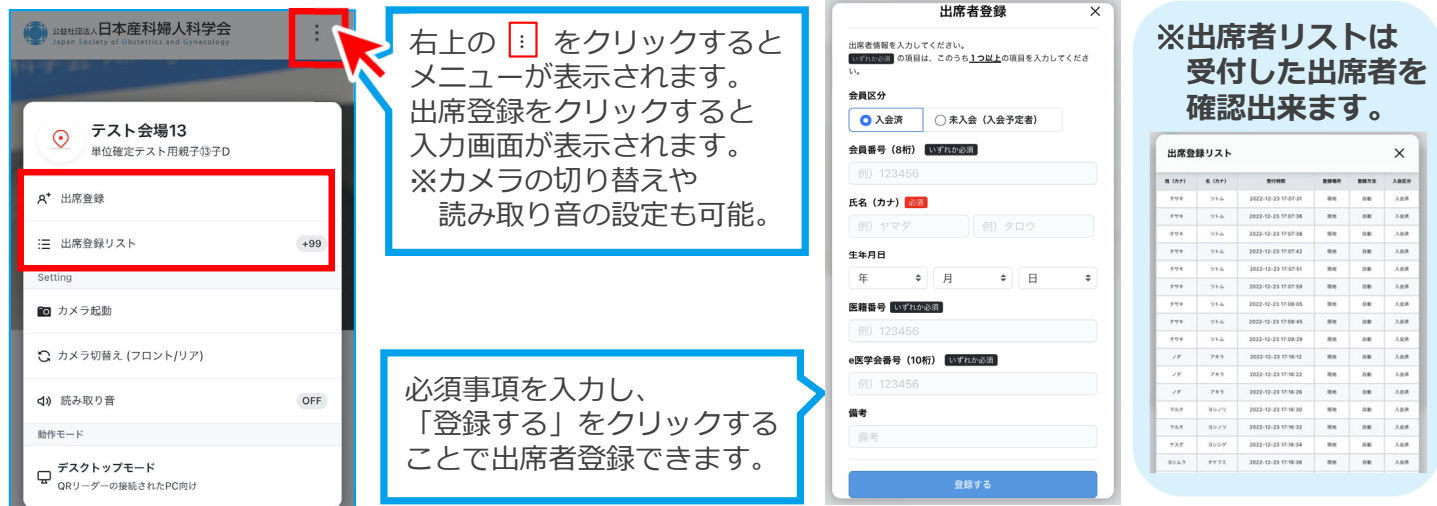

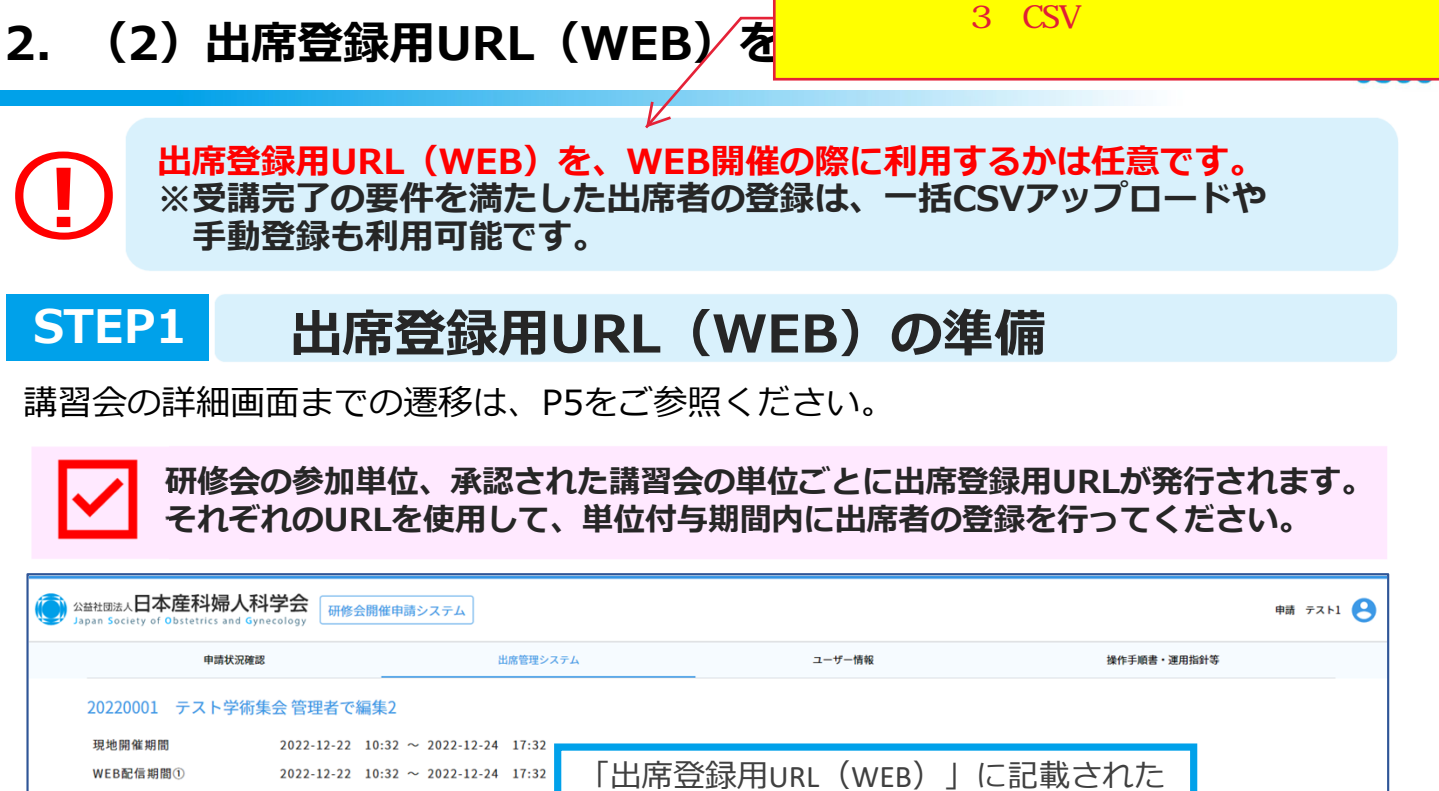

# **STEP2 出席登録用URL (WEB)の設置**

登録中

テスト用QRコード表示

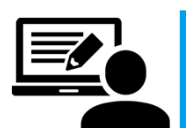

主催者

ステータス 出席登録用URL (現地)

研修会情報詳細

出席登録用URL (WEB)

テスト用QRコード (PDF形式)

③産科婦人科地方学会

**単位承認された講習動画の視聴完了画⾯(共通講習の場合は設問合格後の画⾯)等、 受講完了の要件を満たした後に出席登録⽤URL(WEB)を設置してください。**

URLをコピーしてください。

(注)URL発⾏は、原則として開催7⽇前

WEB WEB

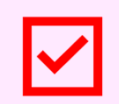

**共通講習の受講完了の要件は、動画を最後まで視聴することに加え、 5問5択の設問に80%正解することが必要です。 出席登録⽤URL(WEB)単位付与期間内のみ有効です。**

https://jsog-wsatnd.myweb-test.net/onsite/DKYW5gKfZC0vKzKtrApbFmA

https://jsog-ws.myweb-test.net/atnd/webinar/DKYW5gKfZC

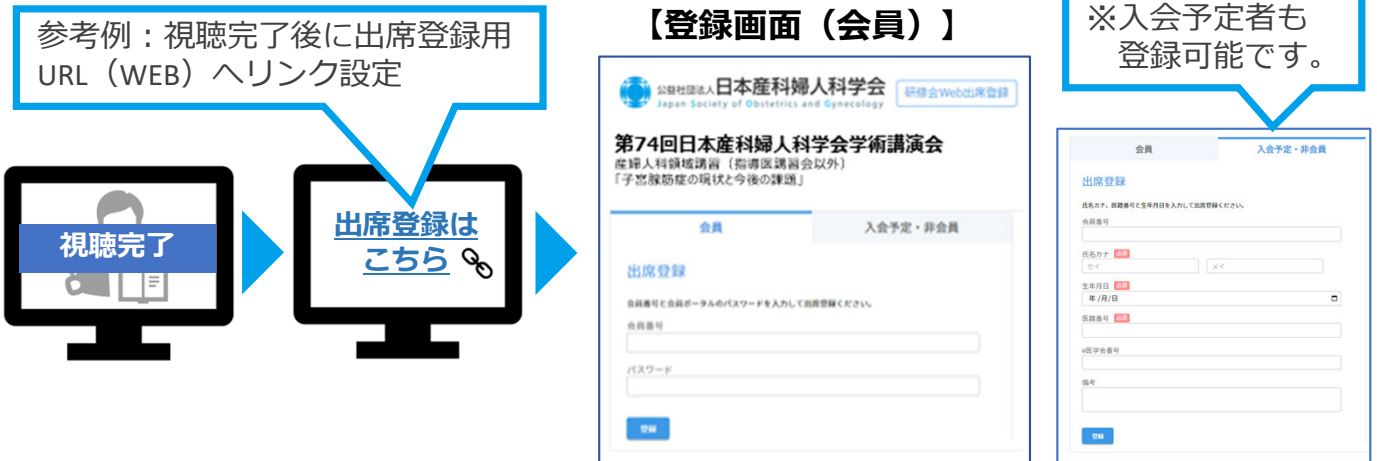

**出席者⾃⾝が登録した情報が、出席データとして保存**

## 2. (3) 出席者データのCSV一括取り込み方法

WEB CSV

**WEB** 

<mark>した。</mark>しかし、これを出席者会

#### **STEP1 登録⽤出席者データの作成** ■■ 公益社団法人日本産科婦人科学会 <del>研修会開催申請システム</del> 申請 テスト1 ● 申請状況確認 出席管理システム ユーザー情報 操作手順書・運用指針等 20220001 テスト学術集会 「CSV登録用テンプレート」をクリックし、 [⼀括登録sample.csv]をダウンロードしてください。 出席登録用URL (WEB) https://J テスト用ORコード (PDF形式) 出席登録者合計数  $28$ 研修会出席者一覧 出席者手動登録

#### **【⼀括登録sample.csv】**

【出席者が⼊会予定者の場合の必須項⽬】

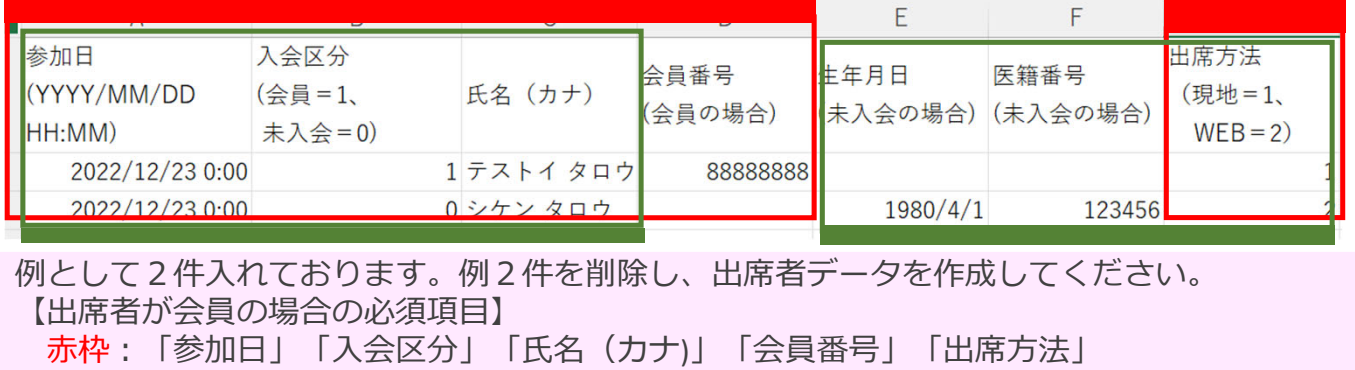

緑枠:「参加日」「入会区分」「氏名 (カナ)」「生年月日」「医籍番号」「出席方法」

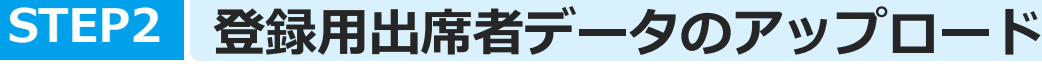

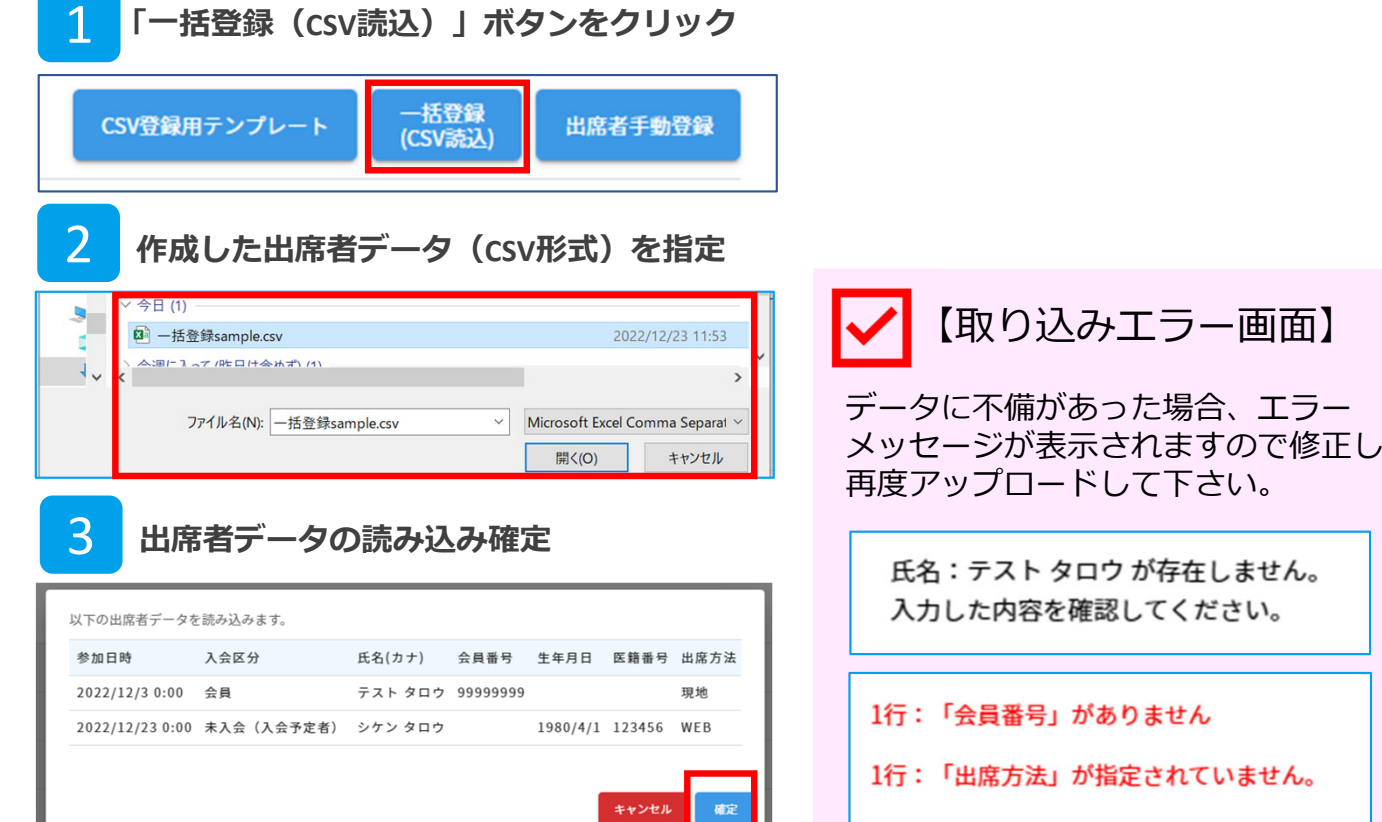

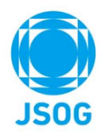

研修会開催申請システム内 出席管理システムの講習「詳細」からも⼿動登録が可能です。

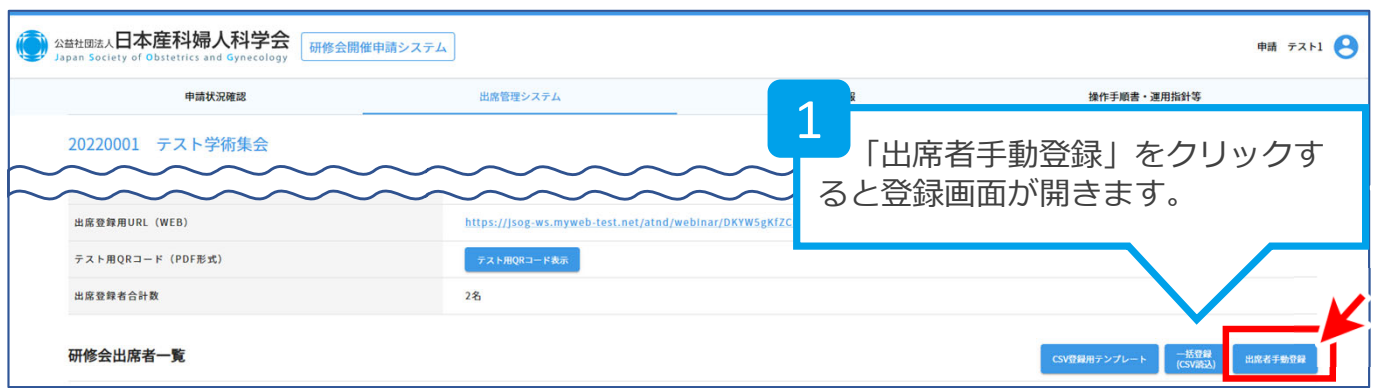

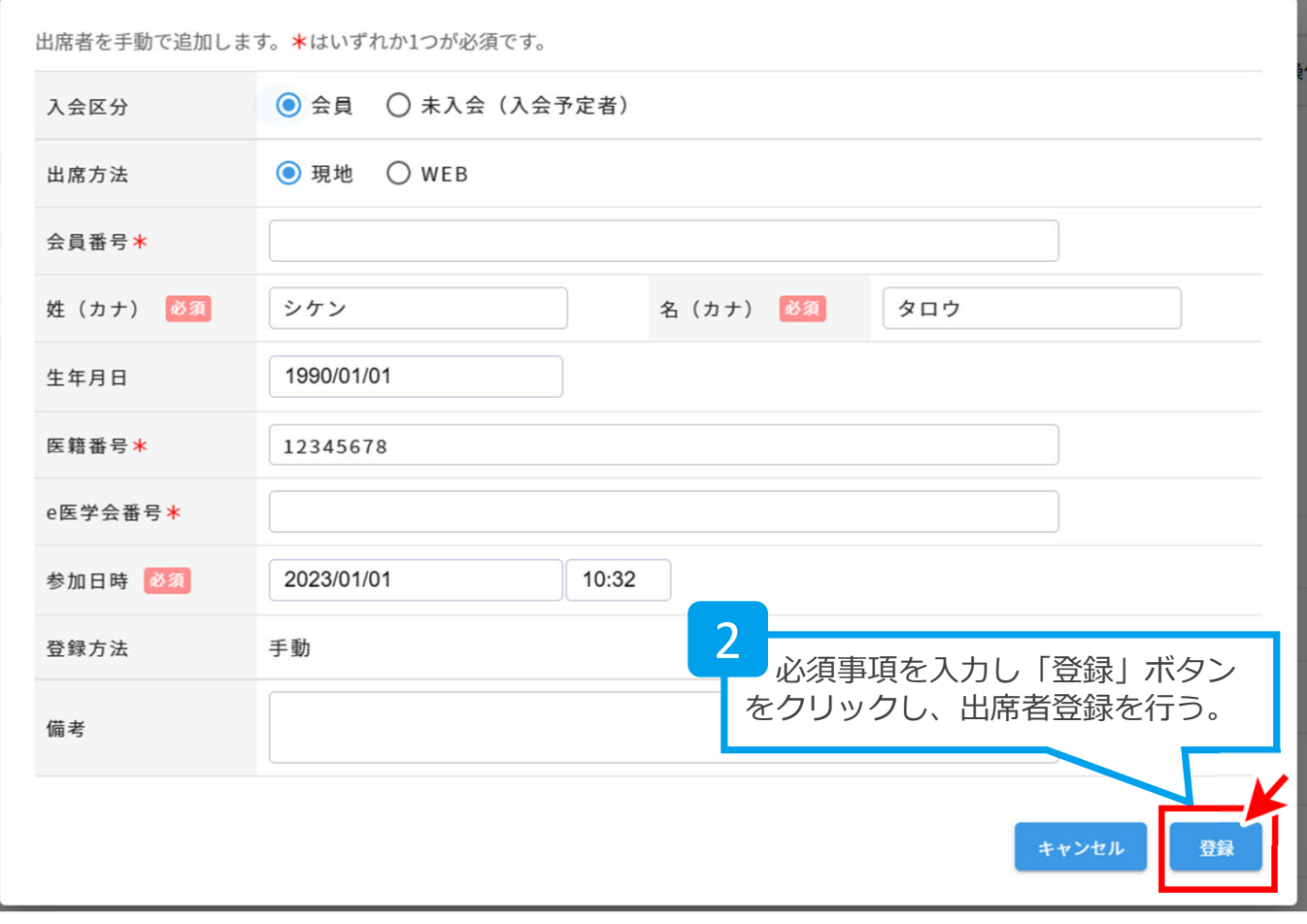

**必須事項は、会員と未⼊会(⼊会予定者)で⼀部異なりますのでご注意ください。**

### **3.出席者情報の確定**

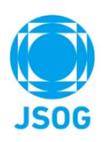

#### **◯◯ 全ての出席者テータの登録が完了した後に、**<br>△ 出席者情報の「登録完了」ボタンをクリック<br>~ また承認された講習は全て「登録完了」を行<br>~の処理を行わかい場合は、出度者の単位が **出席者情報の「登録完了」ボタンをクリックして出席者情報を確定します。 また承認された講習は全て「登録完了」を⾏ってください。 この処理を⾏わない場合は、出席者の単位が反映されません。 原則、単位付与期間終了後7⽇以内に実施してください。**

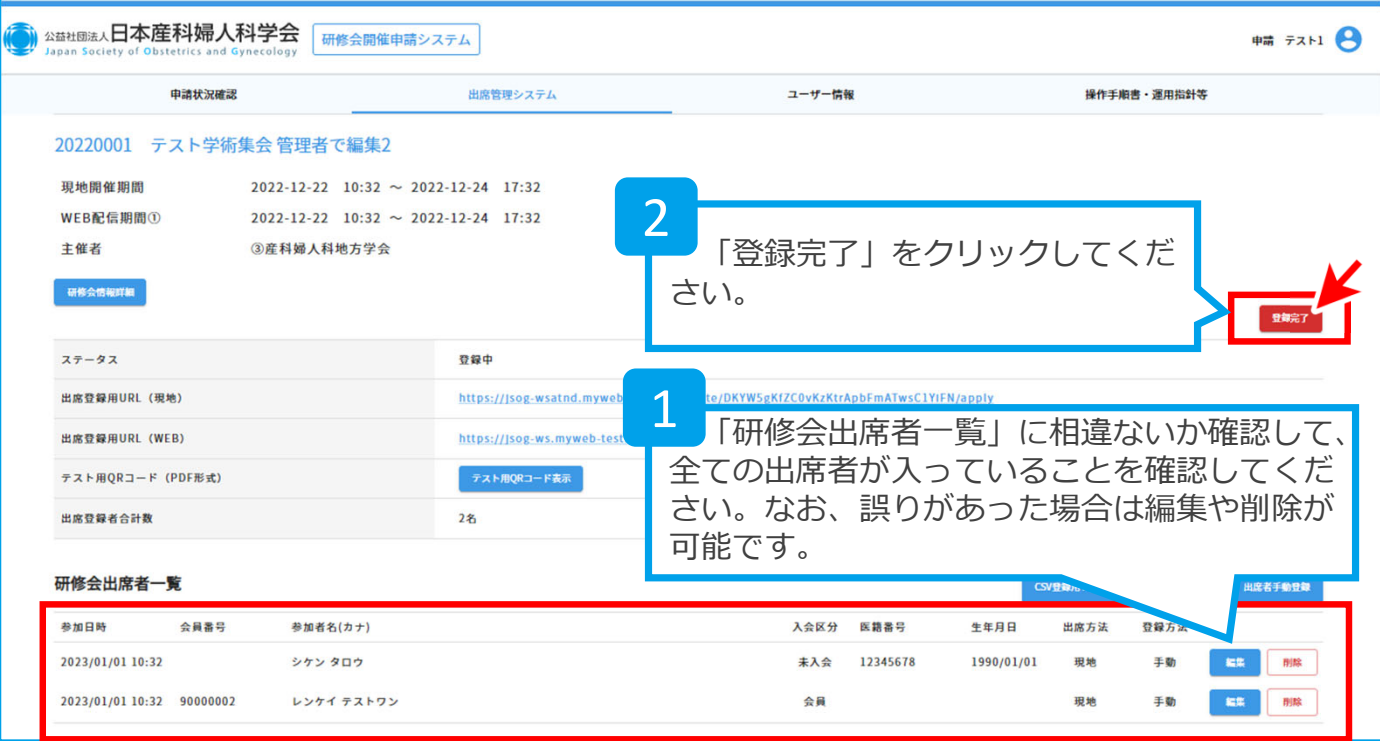

#### **共通講習は、⽇本専⾨医機構へ提出する以下の項⽬が「研修会出席者⼀覧】の上に 表⽰されますので、ご記⼊のうえ「登録完了」をクリックしてください。**

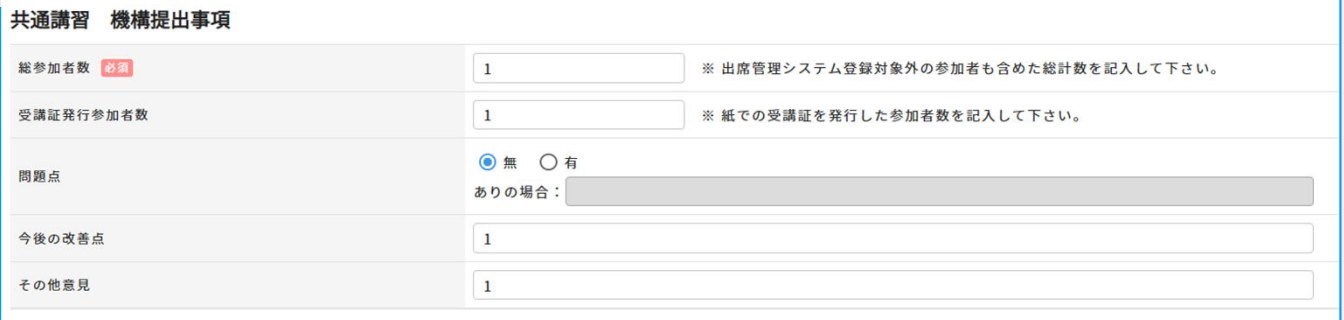

3

問題なければ「確定」をク リックください。 この後の出席者の修正は出来 ませんのでご注意ください。

出席者の情報を確定し登録します。<br>登録完了後は出席者の登録、編集、削除は行えなくなりますがよろしいですか?

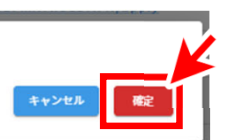

**※ハイブリッド開催で、同⼀講習会に現地参加した会員が、WEBでも出席者として 登録された場合、最後に登録した参加区分の出席が反映されます。**

**以上で、出席者情報の確定は完了です。(登録完了後に出席者データを出⼒できます) この後、本会事務局にてチェックが⾏われ、数⽇後に単位が反映されます。**

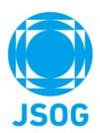

### **出席管理システムはインターネットを介したWEBシステムのため、 現地開催時に会場で使⽤する際にはインターネット環境が必要です。**

**※註︓以下の掲載事項は、インターネット接続に関する参考情報です。**

インターネット接続に関する⼀般的な情報を掲載しますが、ご使⽤になるWi-Fiルータ等の ネットワーク機器やノートPC等のデバイスによって⽅法が異なり、また現地会場により ネットワークサービスの環境も異なるため、設定方法の詳細についてはご使用される機器 のメーカーや会場の環境をご確認下さい。

# **インターネットへの接続は⼤きく2つの⽅法があります。**

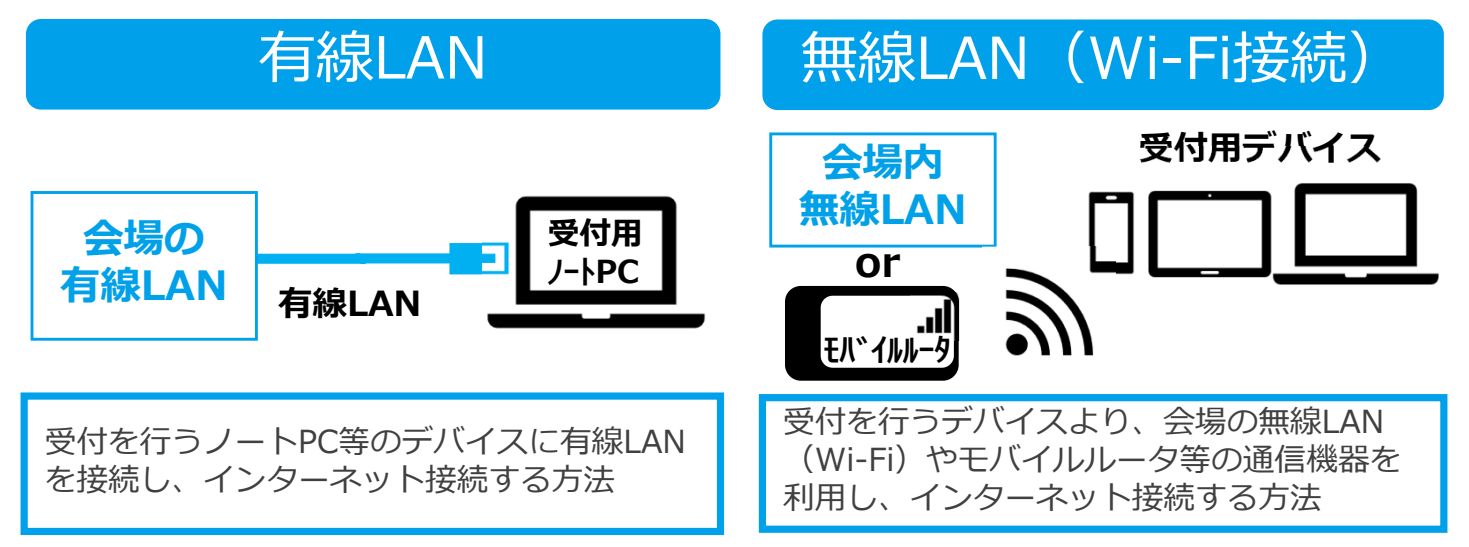

# 無線LANを用いた接続方法の具体例

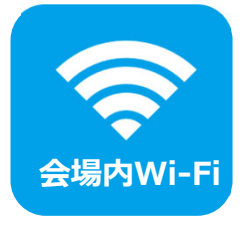

会場となる会議室、ホテルやコンベンションホール、貸会議施設等で 提供している会場内 Wi-Fi サービスを利用しインターネット接続を行う。 この場合、通信機器を準備せずにインターネットに接続が可能。

※会場のWi-Fi環境に依存するため事前にご確認頂くことをお勧めします。

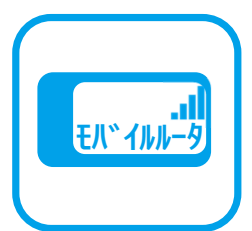

モバイル Wi-Fi ルータなどの専用の通信機器を使用し、インターネット 接続を⾏う。会場内にWi-Fiが環境が無い場合や、会場内 Wi-Fi が接続で きなくなった場合の代替手段として利用できる。

※日数単位で短期レンタルを行っている業者も多く、安価に利用できます。 (本会ではレンタルサービスは⾏っておりません。近隣の店舗をご検索下さい。)

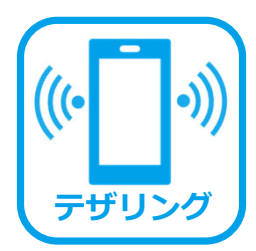

スマートフォン等の「テザリング機能」により、携帯会社の通信回線を 利用しインターネット接続を行う。会場内にWi-Fiが環境が無い場合や、 会場内 Wi-Fi が接続できなくなった場合の代替手段として利用できる。 ※この機能を利用し受付しても参加者データは端末に残りませんのでご安心下さい。

**受付⽤デバイスや通信⽅法によって設定⽅法が異なります。ご利⽤するデバイスの メーカーやサービス提供元に設定⽅法を事前にご確認頂き、ご準備下さい。**

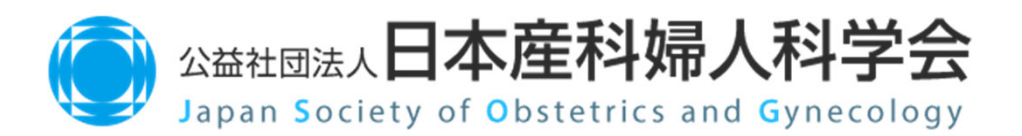